## **L'uso del software Excel per la costruzione di un documento ipertestuale con giochi per la verifica.**

Il lavoro si presenta piuttosto lungo, ma per brevità noi indicheremo come creare la pagina iniziale, una sorta di index dell'ipertesto. Capiti i meccanismi, vi lasceremo lavorare soli.

1. Apriamo il programma Excel:Start ›Programmi›Microsoft Excel

La pagina si presenta come una battaglia navale fatta di celle identificabili con la lettera maiuscola per le colonne e i numeri per le righe. In basso troviamo visualizzati i nomi di 3 fogli di lavoro.

2. Procediamo subito ad aggiungerne altri, tanti quanti sono stati progettati (10 fogli in totale, nel nostro caso).

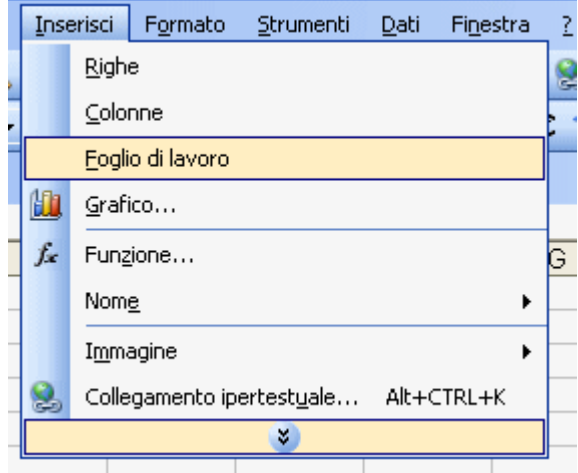

Dalla barra dei Menu ›Inserisci › Foglio di lavoro

3. Diamo il nome ad ogni foglio. Clicchiamo di destro sul foglio e scegliamo › Rinomina digitiamo il nome e, se vogliamo, scegliamo un colore che contraddistinguerà le pagine anche nello sfondo che andremo ad inserire.

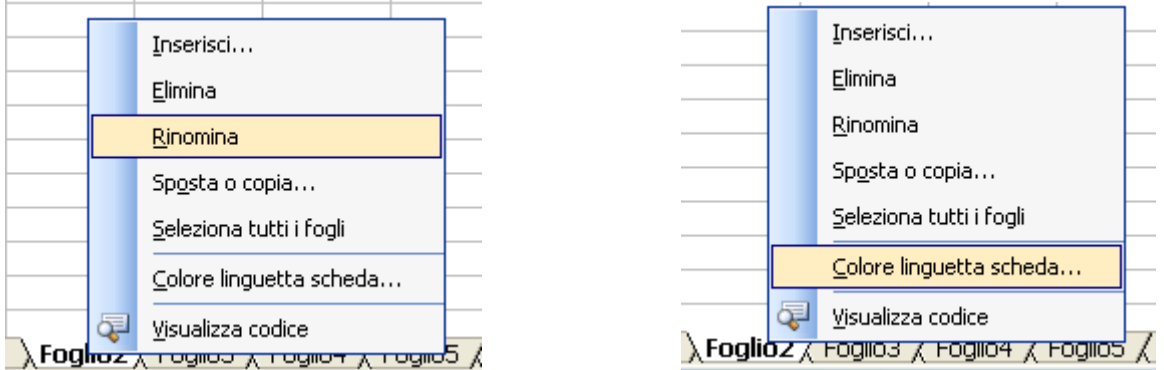

4. Ora togliamo la visualizzazione della griglia nel foglio (lo possiamo fare subito in ogni foglio o ripetere il punto 4 ogni volta che lavoriamo su un nuovo foglio).

Dalla barra dei menu scegliamo Strumenti › Opzioni › Visualizza e togliamo il segno di spunta a Griglia .

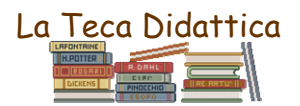

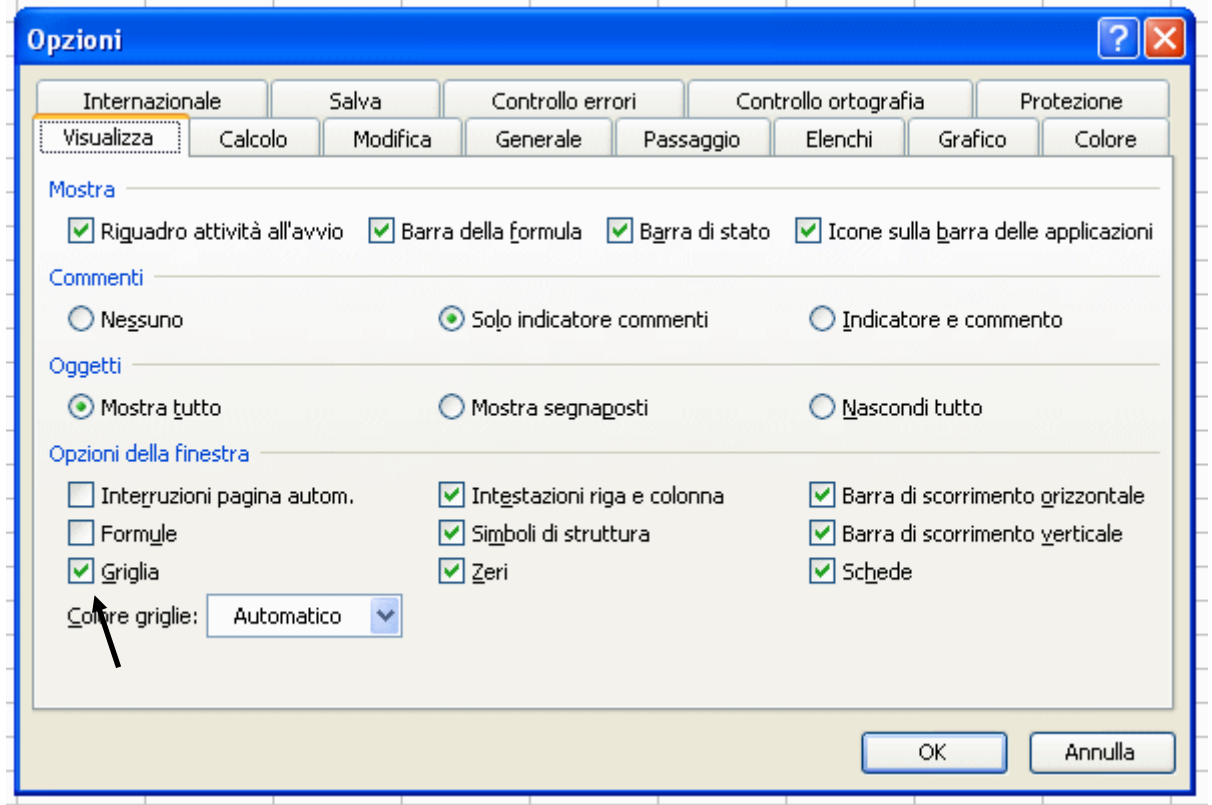

5. Possiamo scegliere di caricare un'immagine di sfondo. Formato › Foglio › Sfondo o lasciare lo sfondo bianco e colorare poi la parte del foglio che desideriamo.

6. Mettiamoci nella cella F4 e scriviamo il titolo scegliendo carattere, dimensione e colore che preferiamo. Selezioniamo da E4 a I4 e clicchiamo nella barra di formattazione l'icona unisci e centra.

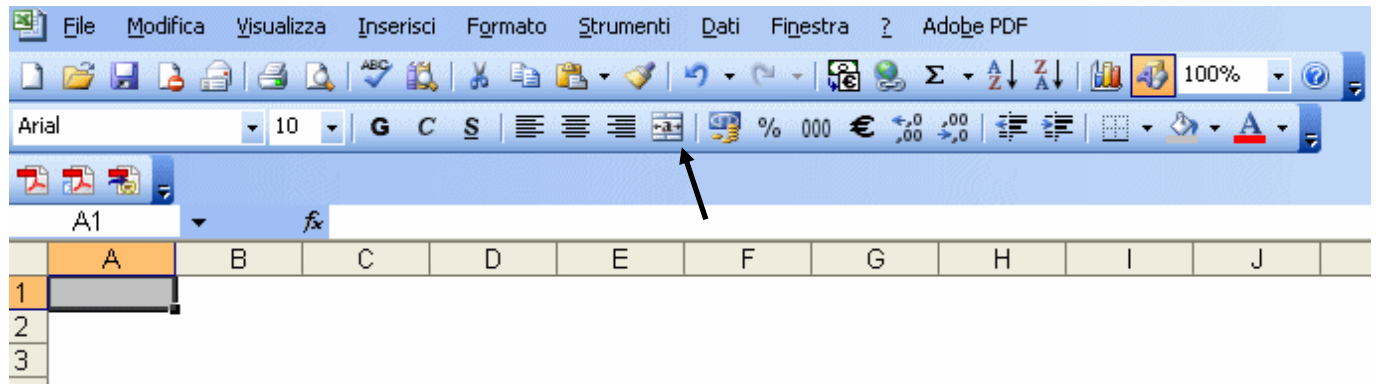

7. Inseriamo le immagini che faranno da pulsante al nostro ipertesto: dal menu Inserisci › Immagine › Da file. Andiamo a prendere le immagini dalla cartella o dal floppy dove le abbiamo preparate e salvate in precedenza. Disponiamo le immagini sulla pagina nello spazio tra A1 e O40.

8. Nel caso non abbiate inserito uno sfondo, colorate così lo spazio occupato dalla pagina. Mettiamoci nella cella A1 e scendiamo fino a O 40; clicchiamo di destro nella selezione e, nel menu di scelta rapida, › Formato celle.

Ora non ci resta che scegliere prima lo › Stile, poi il › Colore ed infine selezionare › Bordato per delimitare il solo bordo esterno dello spazio selezionato; › Ok per confermare.

Per colorare lo spazio interno, invece, useremo lo strumento › Colore riempimento presente nella barra di formattazione. Ricordiamoci, prima, di selezionare l'intero spazio da colorare (A1-O40, nel nostro caso).

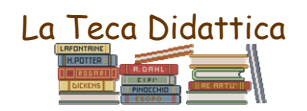

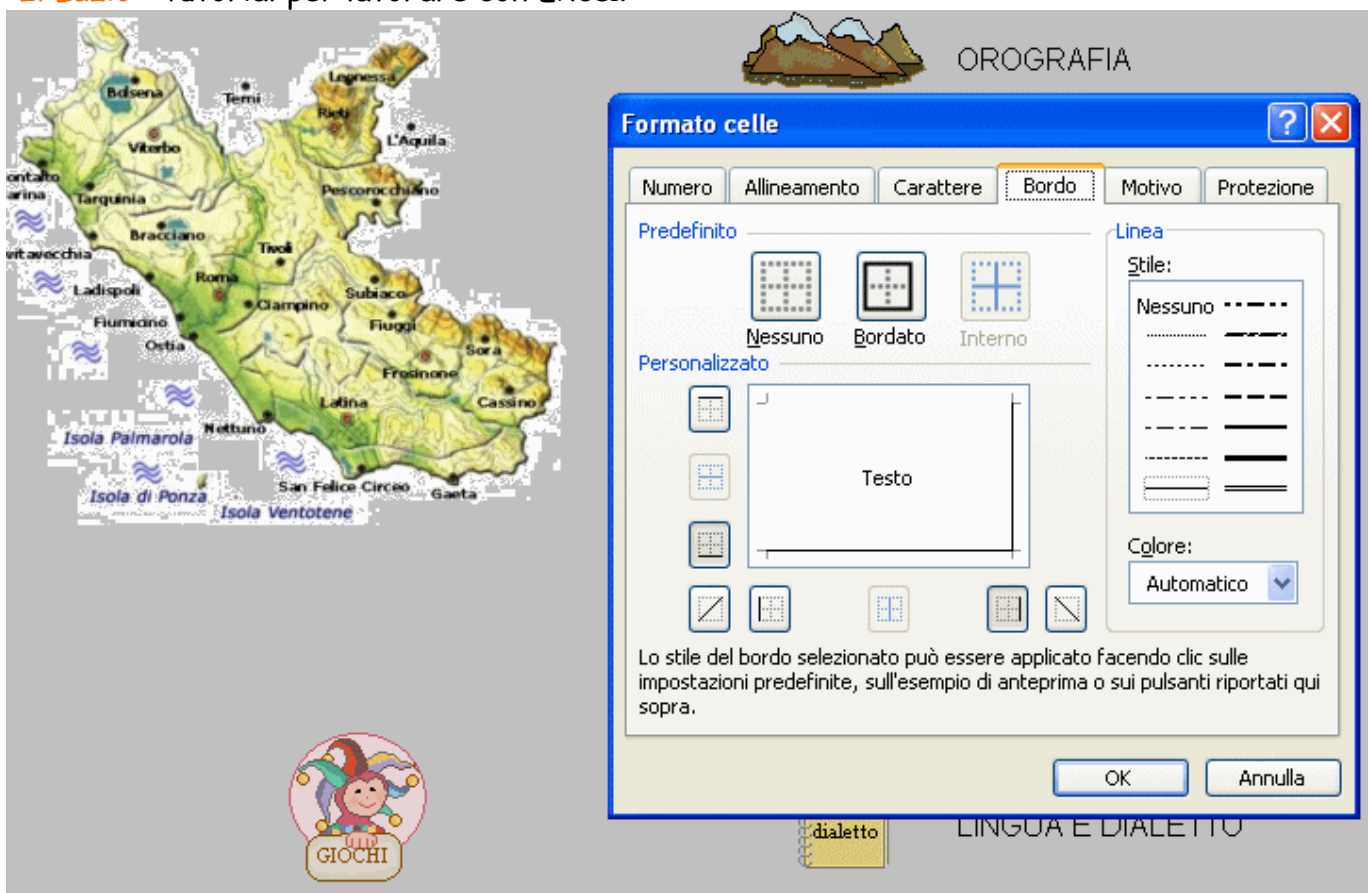

9. Inseriamo i collegamenti ipertestuali dalle immagini della pagina index agli altri fogli (e viceversa, scegliendo un'immagine che faccia da simbolo per il ritorno alla pagina index, da noi chiamata HOME). Clicchiamo di destro sull'immagine; dal menu di scelta rapida› Collegamento ipertestuale; nella finestra del collegamento clicchiamo su › Inserisci nel documento; nell'albero mappa scegliamo il foglio al quale vogliamo linkare l'immagine in questione . Se desideriamo che al passaggio del mouse sull'immagine compaia un rettangolo di descrizione, clicchiamo su › Descrizione e digitiamo il testo . › OK per concludere.

10. Nelle pagine collegate all'HOME è contenuto anche del testo, a volte molto lungo; i nostri alunni hanno utilizzato la funzione copia-incolla. Per incollare il testo in Excel, create delle caselle di testo: dal menu › Inserisci › Casella di testo (o l'icona della casella di testo, quella con la lettera A, presente nella barra degli strumenti Disegno).

## **LA PAGINA DEI GRAFICI**

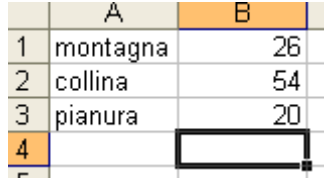

1. Nella pagina grafici scriviamo nella colonna A i nomi; nella colonna B i dati.

2. Selezioniamo le due colonne partendo dalla cella A1 fino alla B3, trascinando il puntatore e tenendo premuto il tasto sinistro del mouse. Poi clicchiamo sull'icona dei grafici o, dalla barra dei Menu › Inserisci › Grafico.

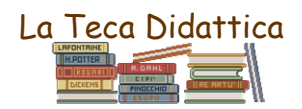

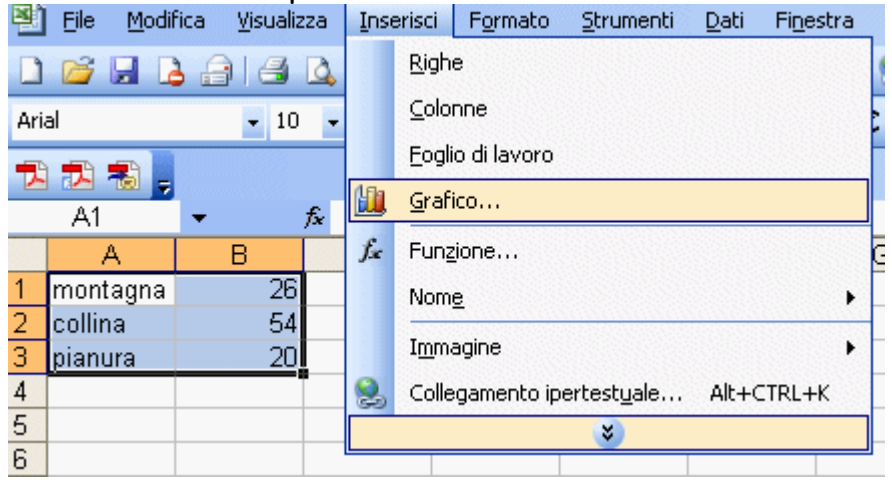

3. Scegliamo il tipo di grafico desiderato: Istogramma, Barre, Linea, Torta…

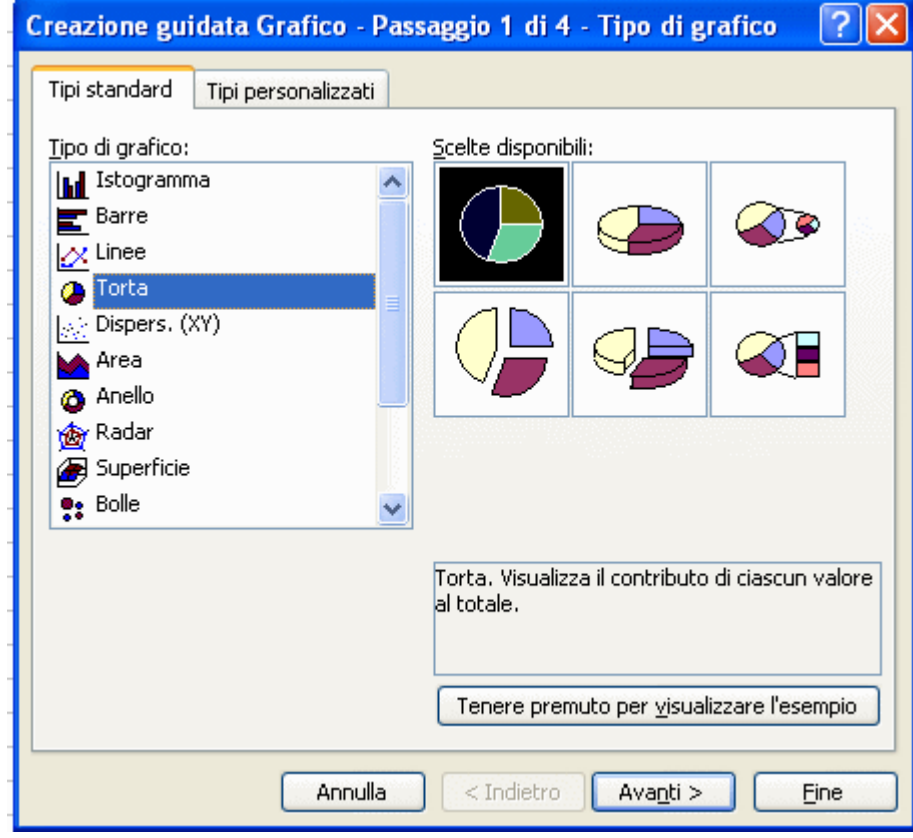

4. Diamo il comando › Avanti e scriviamo il titolo del grafico e, se volete, anche le etichette. Nell'incertezza, date sempre il comando › Avanti e la creazione proseguirà secondo le impostazioni predefinite.

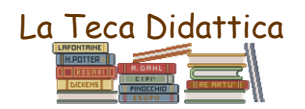

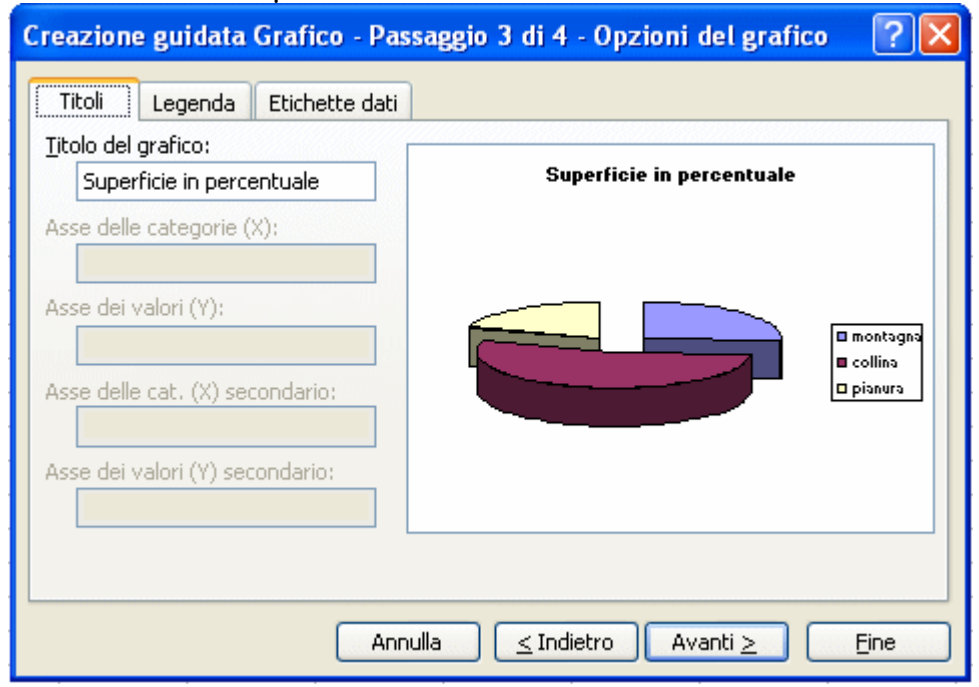

5. Nell'ultima finestra della creazione guidate scegliete la posizione in cui salvare il grafico › Come oggetto in …il titolo della pagina Grafici, nel nostro caso. › Fine per concludere la procedura.

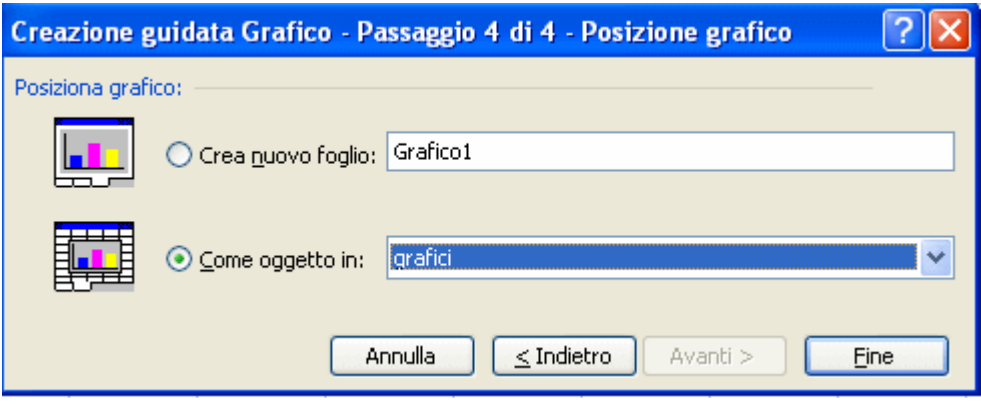

6. Il grafico si inserirà nella pagina, dove voi potrete spostarlo nel punto desiderato, trascinando il bordo, allargandolo e stringendolo. Noi lo abbiamo disposto in modo da coprire la serie dei dati. Potete personalizzare ancora il grafico: cliccando due volte di sinistro sui vari elementi del grafico, potete dare nome alla serie dei dati, colorare l'area del grafico ed altro…

## **LA PAGINA DEI GIOCHI**

### **Il test Vero-Falso**

1. Scriviamo l'intestazione della pagina, il titolo del gioco e l'indicazione per la sua esecuzione (Scrivi V nella casella gialla accanto alle affermazioni se pensi che esse siano vere; scrivi F se pensi, invece, siano false.) nelle prime righe del foglio. Scriviamo nelle righe da 9 a 19 le domande.

2. Restringiamo la colonna M; per farlo occorre mettere il puntatore sul bordo della colonna M in grigio, in alto, tenere premuto il tasto sinistro e trascinare il bordo. Ridimensioniamo anche la colonna O e la N che farà da spazio divisore.

3. Selezioniamo le celle da M9 a M19; clicchiamo di destro e nel menu di scelta rapida › Formato celle. Definiamo il bordo delle celle e il colore interno scegliendo nella finestra › Formato celle › Bordo e poi › Motivo.

4. Ripetiamo il punto 3 per la colonna O, dalla riga 9 alla 19.

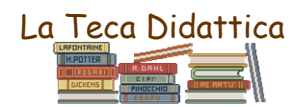

5. Scriviamo Punteggio nella riga 21 cella L.

6. Evidenziamo il bordo e coloriamo la cella O 21, dove si scriverà il punteggio.

Vediamo ora come inserire la funzione del se per ottenere il punteggio delle risposte.

7. Selezioniamo la cella O 9.

8. Clicchiamo sull'icona $f^*$  per inserire la funzione.

9. Nella finestra che si apre selezioniamo la funzione SE e diamo OK.

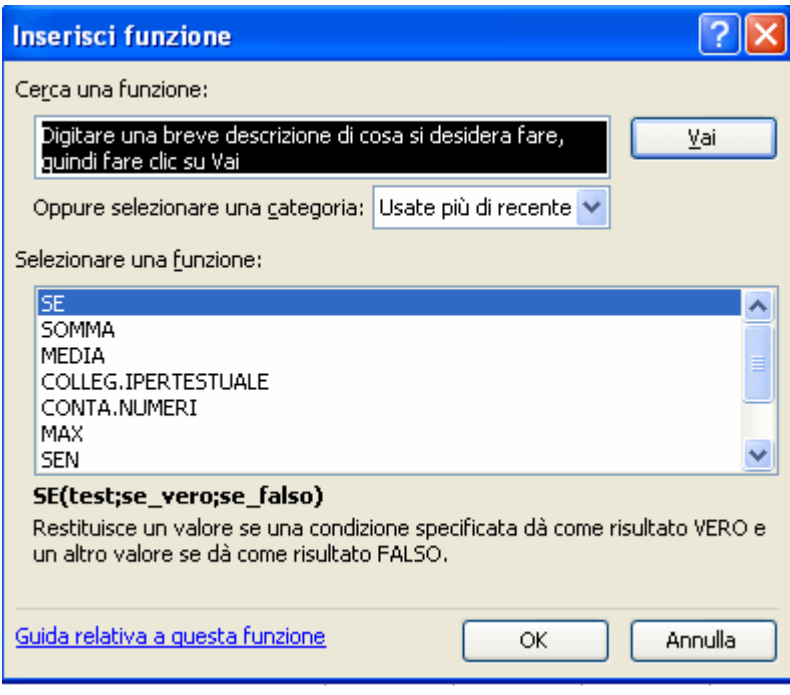

10. Digitiamo la formula nelle finestra Argomenti di funzione (quando saremo più pratici, potremo digitarla direttamente nella barra della formula). Nel nostro caso la prima domanda prevede un F come risposta esatta. La nostra formula sarà questa che vedete illustrata. Scrivete **Test** M9="F" in questo preciso modo, giacché Excel prevede regole ben precise per le formule, che non bisogna variare nemmeno nella scelta dei caratteri.

## Se vero 1

## **Se\_falso** 0

Così facendo avete impostato il punteggio in modo che se si digita F nella casella M9, nella casella O9 comparirà un punto; se si digita V comparirà 0 punti. Ora date l'OK.

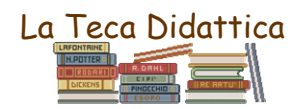

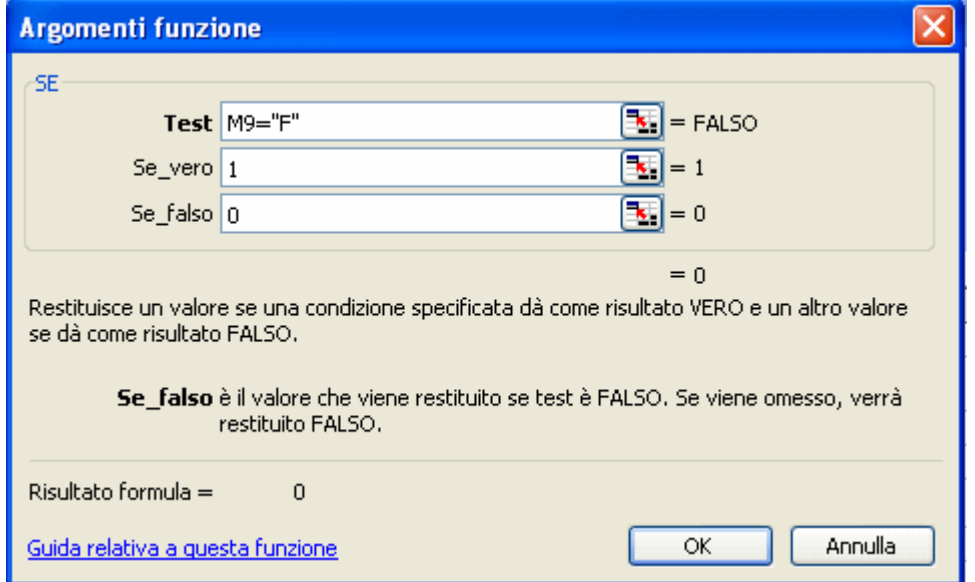

Invece, nella barra della formula il comando della cella O9 vi apparirà scritto così.

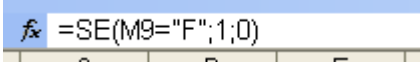

11. Ora cliccate sulla casella O10 e ripetete i punti 8, 9, e 10.

Dal momento che la risposta esatta, questa volta, è V, la nostra formula sarà  $\frac{f_{*}}{2}$ =SE(M10="V";1;0)

Cliccate nella cella O 11 e poi sul simbolo  $\frac{k}{r}$ . Questa volta la formula da digitare sarà

=SE(M11="F";1;0) poiché la risposta è falsa. Naturalmente tutto questo riferito al nostro test; voi dovrete farlo calzare al vostro! Procedete così fino all'ultima domanda.

### **La somma del punteggio.**

12. A questo punto selezioniamo la cella O 21 dove dovrà comparire il totale e clicchiamo sull'icona a

forma di emme rovesciata  $\sum$ . Nella barra della formula comparirà questo  $\sum$ =SOMMA(O9:O20) Significa che verrà calcolato il punteggio delle celle da O9 a O20; Excel calcolerà il contenuto della cella che noi abbiamo lasciato come spazio vuoto, ma la cosa non cambia il risultato. Diamo l'invio. Facciamo una prova scrivendo le risposte nelle celle da M9 a M19 (invio per andare a capo). Vedremo calcolarsi il punteggio.

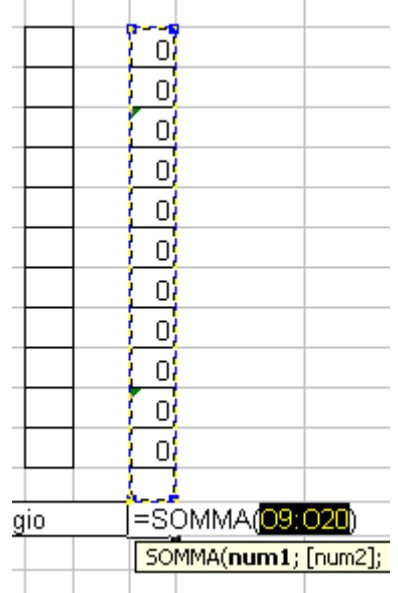

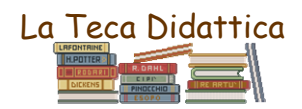

#### **La macro per cancellare il punteggio.**

Volendo riproporre il test ad un'altra persona, sarà necessario utilizzare una macro per cancellare il punteggio.

13. Scriviamo nella riga L25 Cancella il punteggio.

14 Dalla barra degli strumenti Disegno clicchiamo sull'ovale e disegniamolo accanto alla frase. Coloriamolo con lo strumento riempimento.

15. Selezioniamo questo ovale e dalla barra dei menu scegliamo › Strumenti › Macro › registra nuova macro

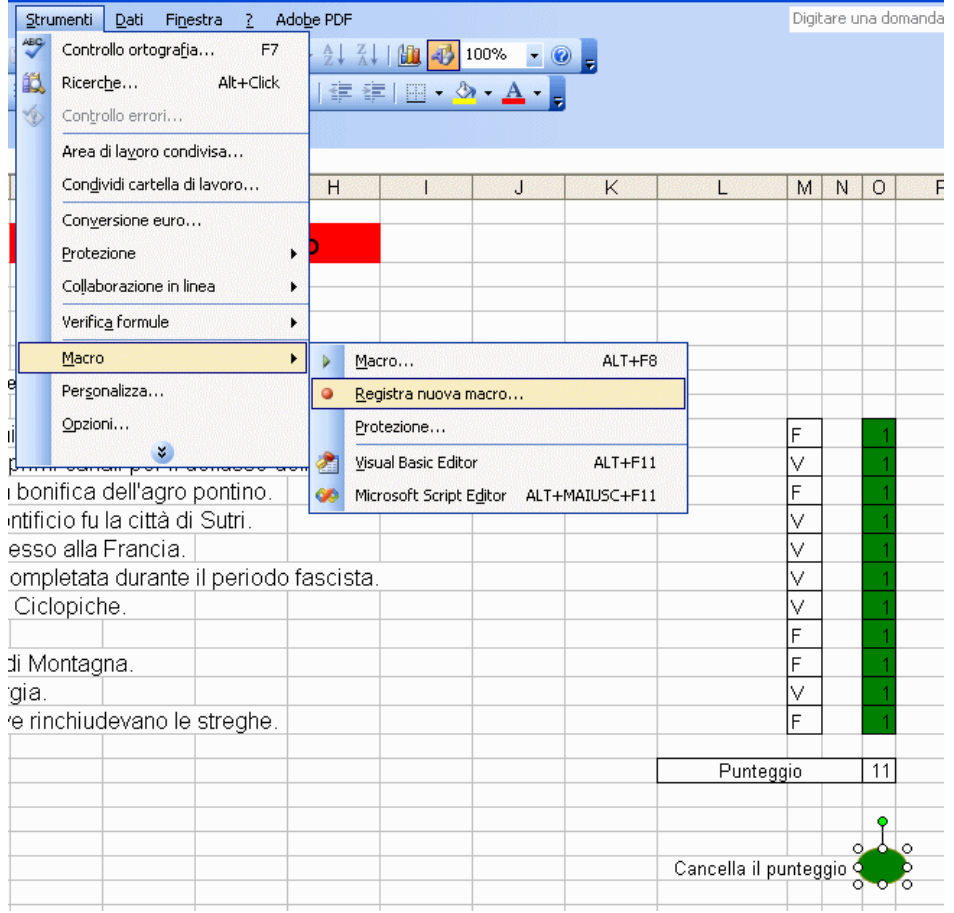

16. Nella finestra che si aprirà digitiamo il nome della macro, ad esempio macro1. Nella casella di descrizione appare la data di registrazione, ma noi possiamo anche descrivere la sua funzione: nel nostro caso potremmo scrivere Cancella contenuto. Diamo OK.

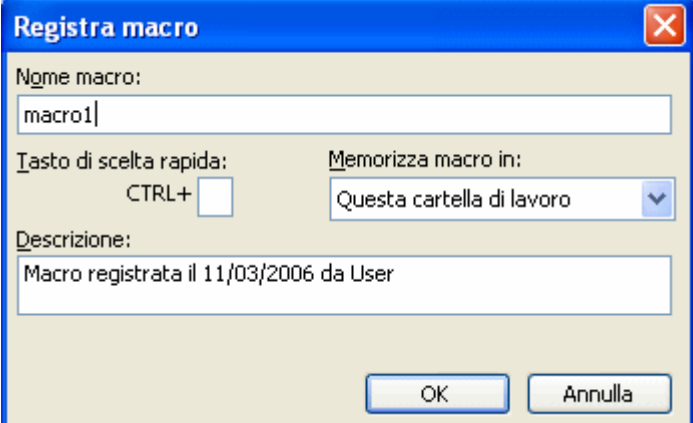

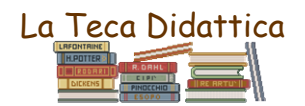

17. Nel momento in cui abbiamo dato l'OK, tutte le operazioni che noi compiamo sul foglio vengono registrate. Compare una sorta di piccolo registratore con un bottone quadrato azzurro per stoppare la registrazione.

Selezioniamo le celle da M9 a M19, quelle in cui vogliamo sia cancellato il contenuto.

Clicchiamo di destro e, nel menu a tendina, scegliamo › Cancella contenuto.

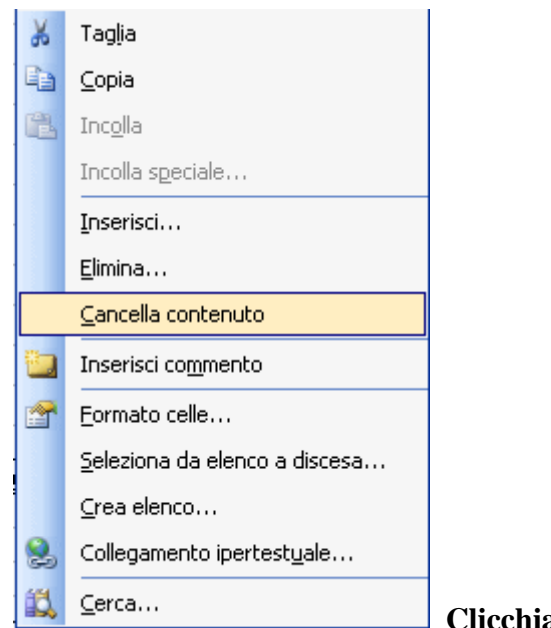

### **Clicchiamo sul bottone celeste di stop registrazione.**

18. Clicchiamo sull'ovale creato in precedenza usando il tasto destro e scegliamo › Assegna macro. Assegniamogli la macro 1 testè registrata e diamo OK.

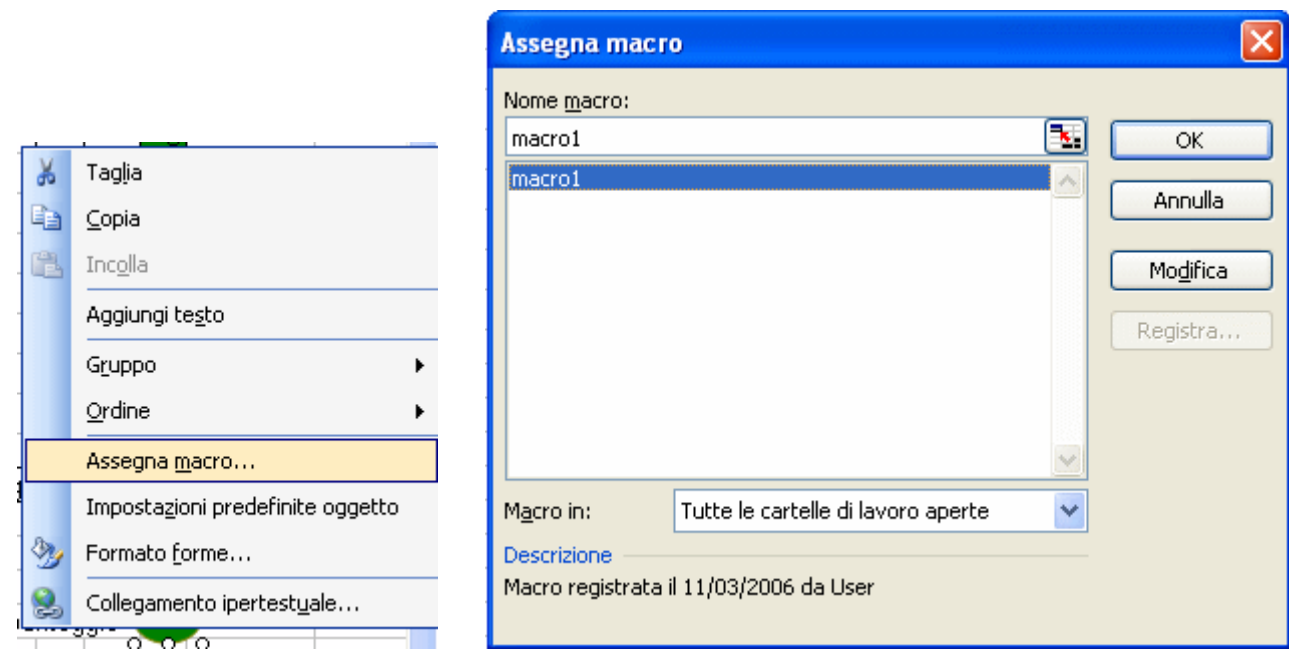

Ora, cliccando sul nostro ovale si cancellerà ogni volta il contenuto delle celle in cui abbiamo digitato le risposte, consentendo a tutti i nostri alunni di giocare ancora.

### **I moduli in Excel**

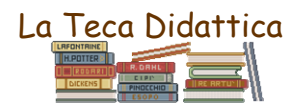

19. Selezioniamo i nomi dei monti, che abbiamo scritto nella pagina dei grafici, (nel nostro lavoro risultano coperti dagli aerogrammi). Posizionandoci sul primo in alto, scendendo fino all'ultimo della colonna.

20. Nella barra dei menu › Inserisci › Nome › Definisci . Scriviamo, come nome, proprio la dicitura **nomi**. Diamo OK. Vedi le due immagini seguenti.

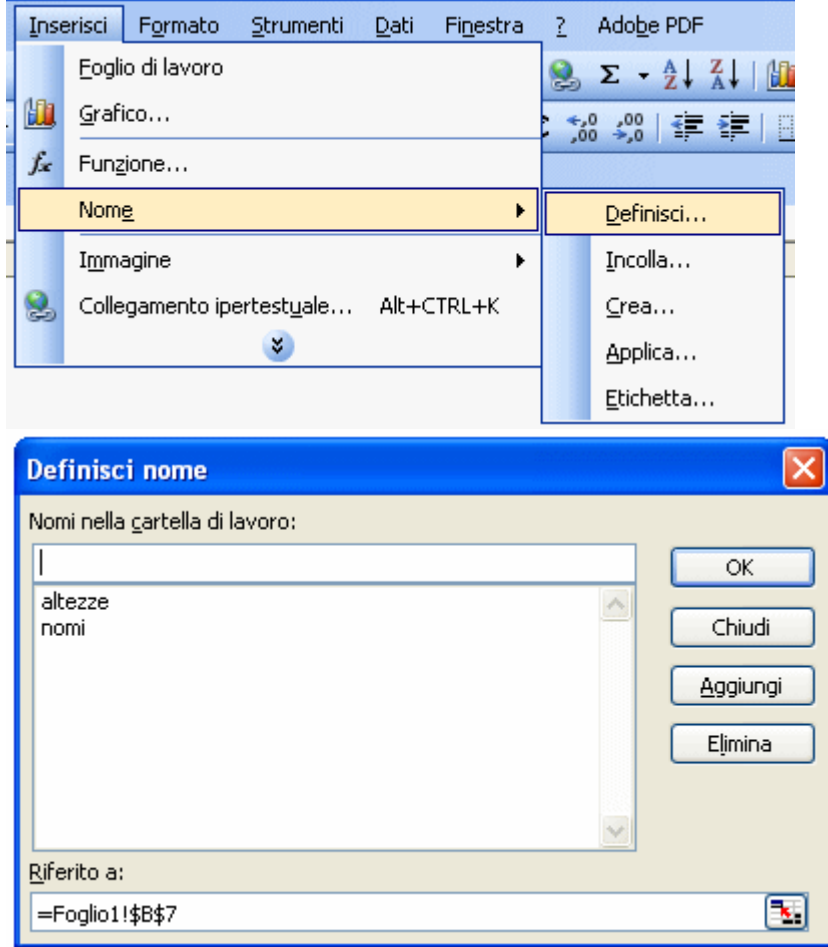

21. Visualizziamo la barra Moduli. › Visualizza › Barra degli strumenti › Moduli

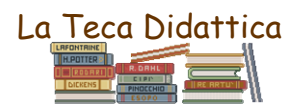

# "Il Lazio": tutorial per lavorare con Excel.<br>I Visualizza I Inserisci Formato Strumenti Dati Finestra 2 Adobe PDF

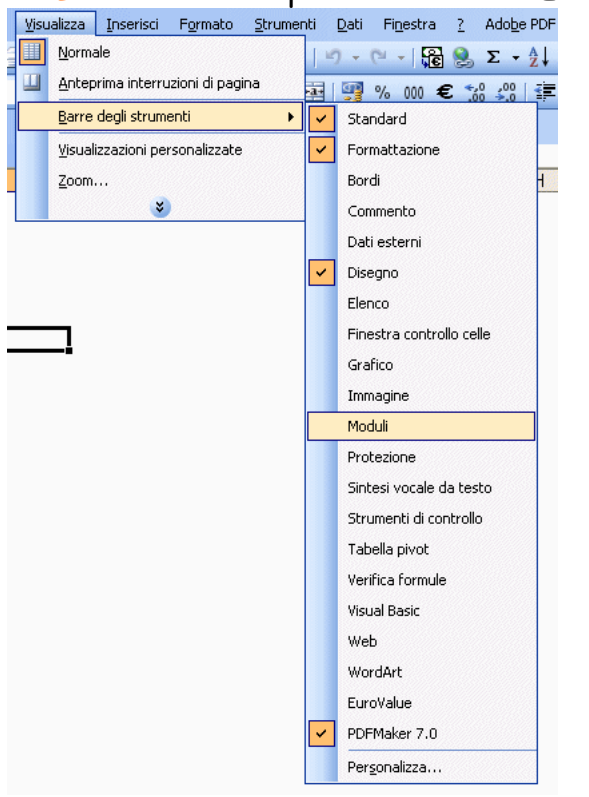

### 22. Realizziamo una **Casella combinata**

Selezioniamo con un clic l'icona della Casella combinata.

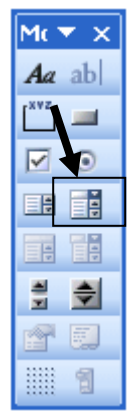

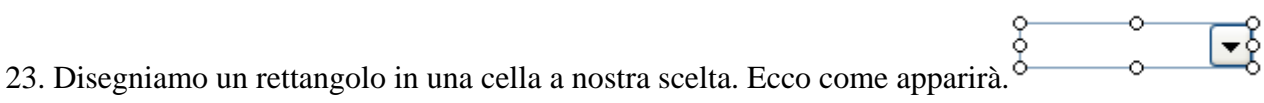

24. Clicchiamo di destro su questo rettangolo appena creato e clicchiamo › Formato controllo

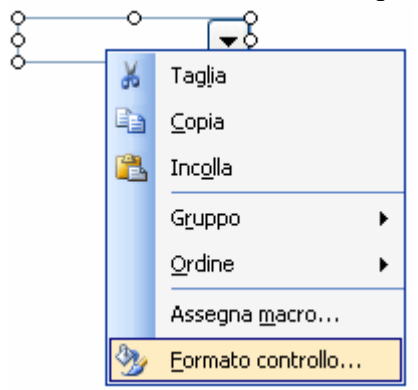

25. Nel form Intervallo di imput digitare **nomi** (così avevamo chiamato i dati contenenti i nomi dei monti!) e poi OK.

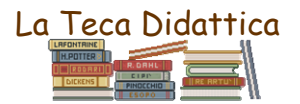

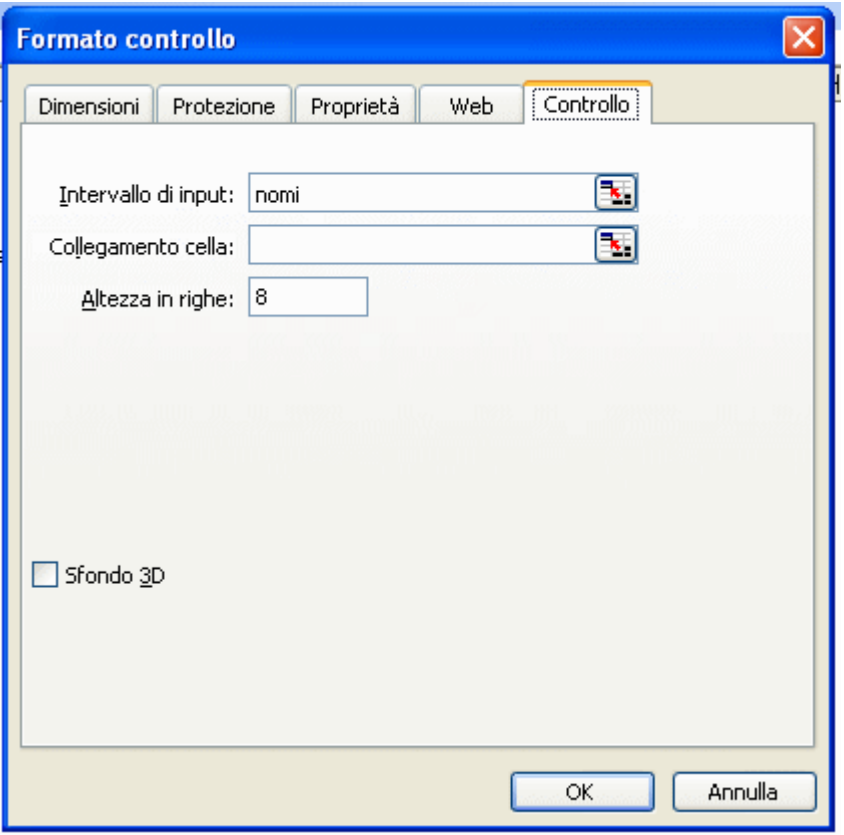

Ecco come si presenterà la nostra casella combinata con menu a tendina.

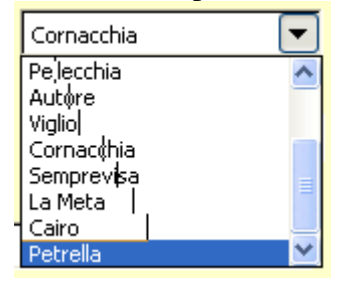

26. Copiamo e incolliamo sul foglio questa casella tante volte quante sono le frasi che vogliamo scrivere e che i nostri alunni completeranno scegliendo la risposta che ritengono esatta.

### 27. Realizziamo una **Casella di controllo**.

Essa permette di selezionare più elementi all'interno del foglio; pertanto si adatta a quiz dove ci sono più risposte esatte.

Nella barra degli strumenti Moduli (vedi punto 21 e 22) selezioniamo l'icona della Casella di controllo.

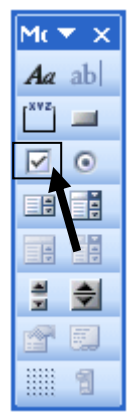

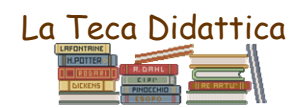

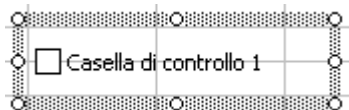

28. Disegniamo un rettangolo nella cella desiderata, che apparirà così di contenente di contenente di contene

29. Selezioniamo il testo in esso contenuto e sostituiamolo con quello desiderato.

30. Ciccando di destro sul rettangolo, possiamo scegliere › Formato controllo per completarne la formattazione con colore o altro.

 $\Box$  Toscana

## 31. Realizziamo un **Pulsante di opzione**.

Esso permette un'unica scelta tra diversi elementi; è adatto a quiz con un'unica risposta esatta. Nella barra degli strumenti Moduli (vedi punto 21 e 22) selezioniamo l'icona della Casella di controllo.

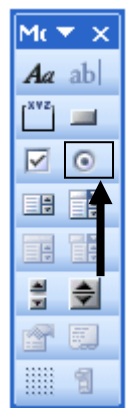

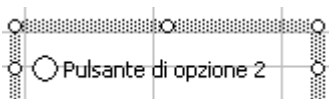

32. Disegniamo un rettangolo nella cella interessata, che apparirà così. Come se possessione di so

33. Selezioniamo il testo in esso contenuto e sostituiamolo con quello desiderato.

34. Ciccando di destro sul rettangolo, possiamo scegliere › Formato controllo per completarne la formattazione con colore o altro.

**O** Tevere

Il Tutorial è terminato.

Se volete vedere il lavoro realizzato nella Scuola di Fiuggi andate qui http://xoomer.virgilio.it/bisium/lavori\_file/laziol.xls

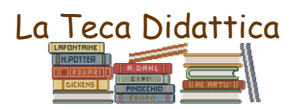